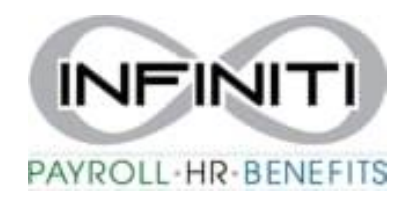

# **Adding Documents to Employee Records**

#### 1. Select the action item bar in top right corner.

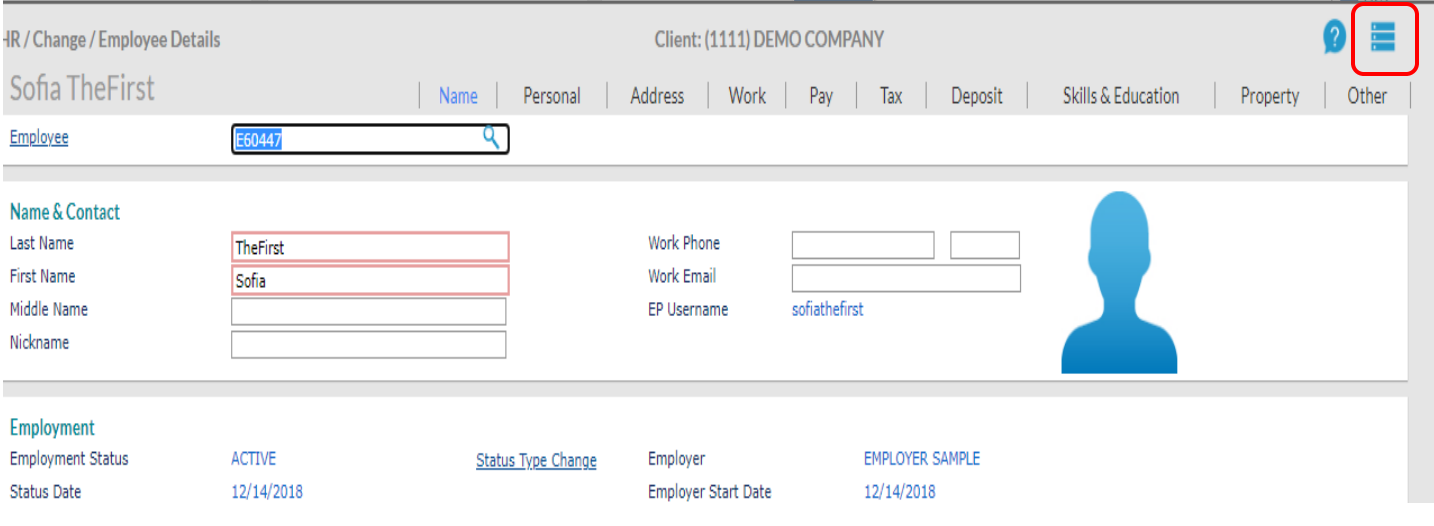

#### 2. Select Documents

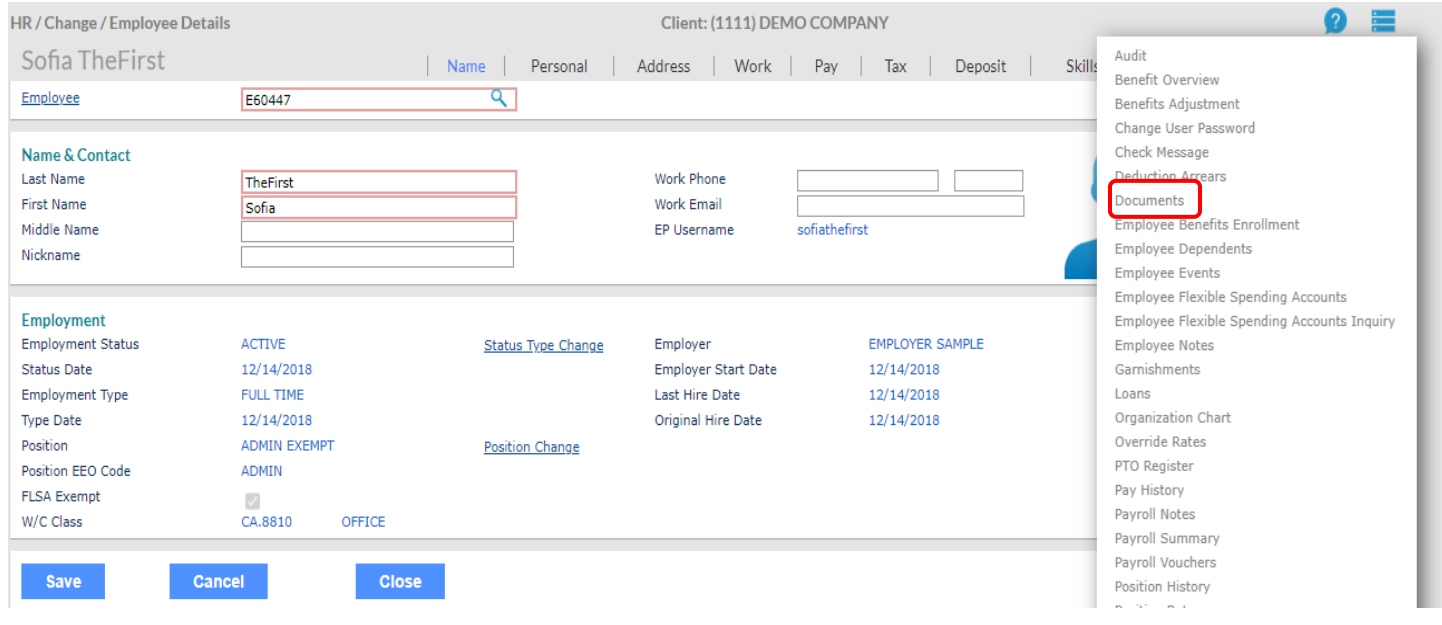

#### 3. Select Load a Document

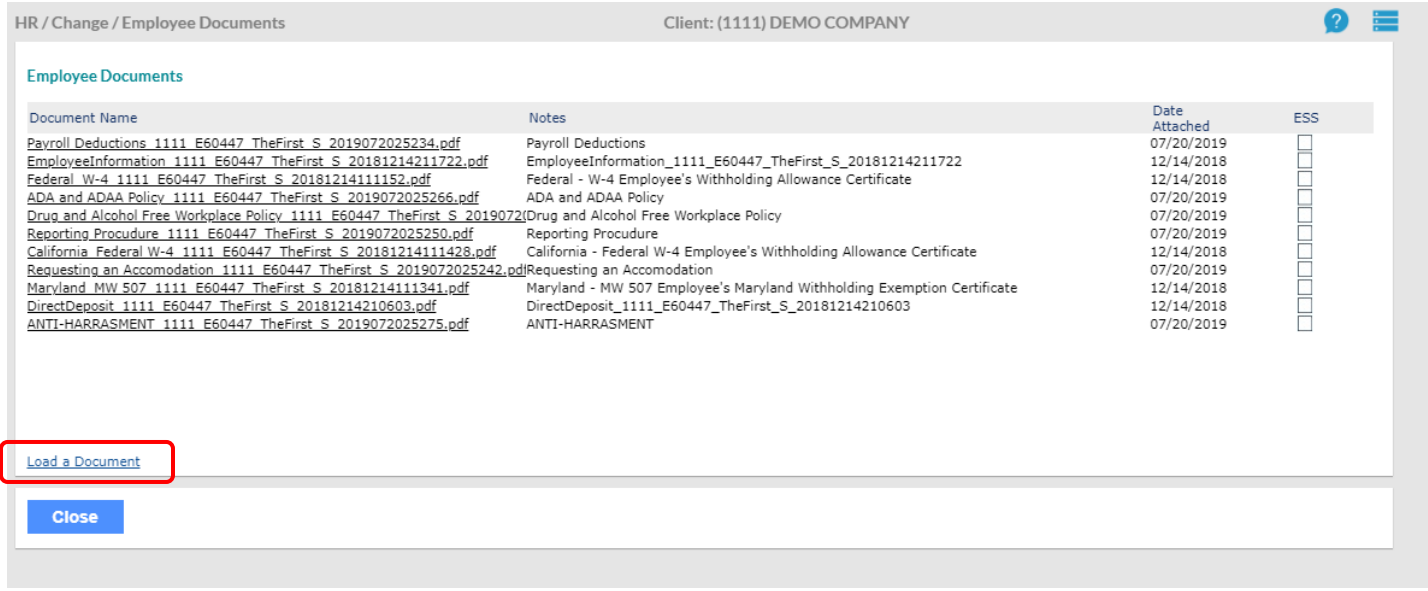

### 4. Choose the file and hit submit.

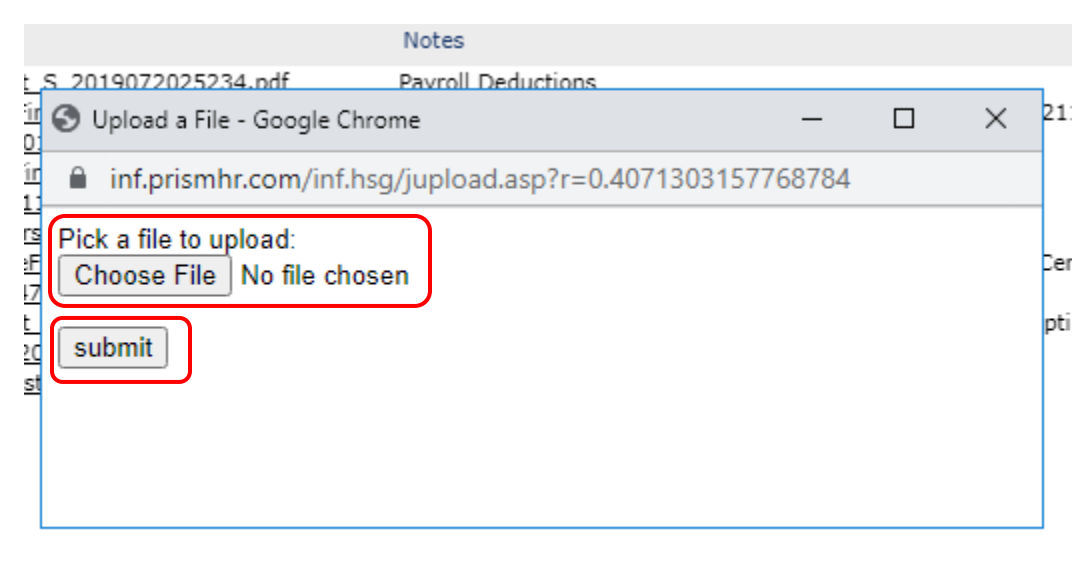

## 5. Add any comments and hit Accept

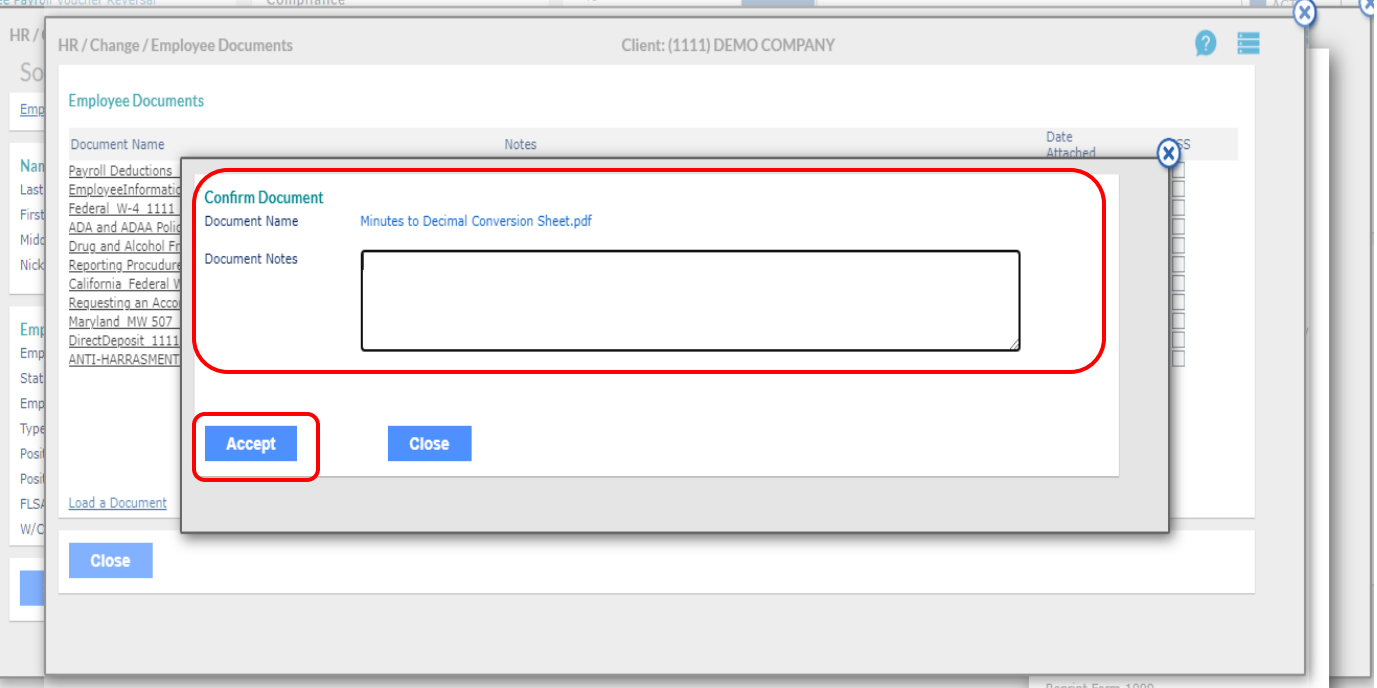

## 6. For the employee to be able to view on their ESS, select the ESS box. Hit Close to exit.

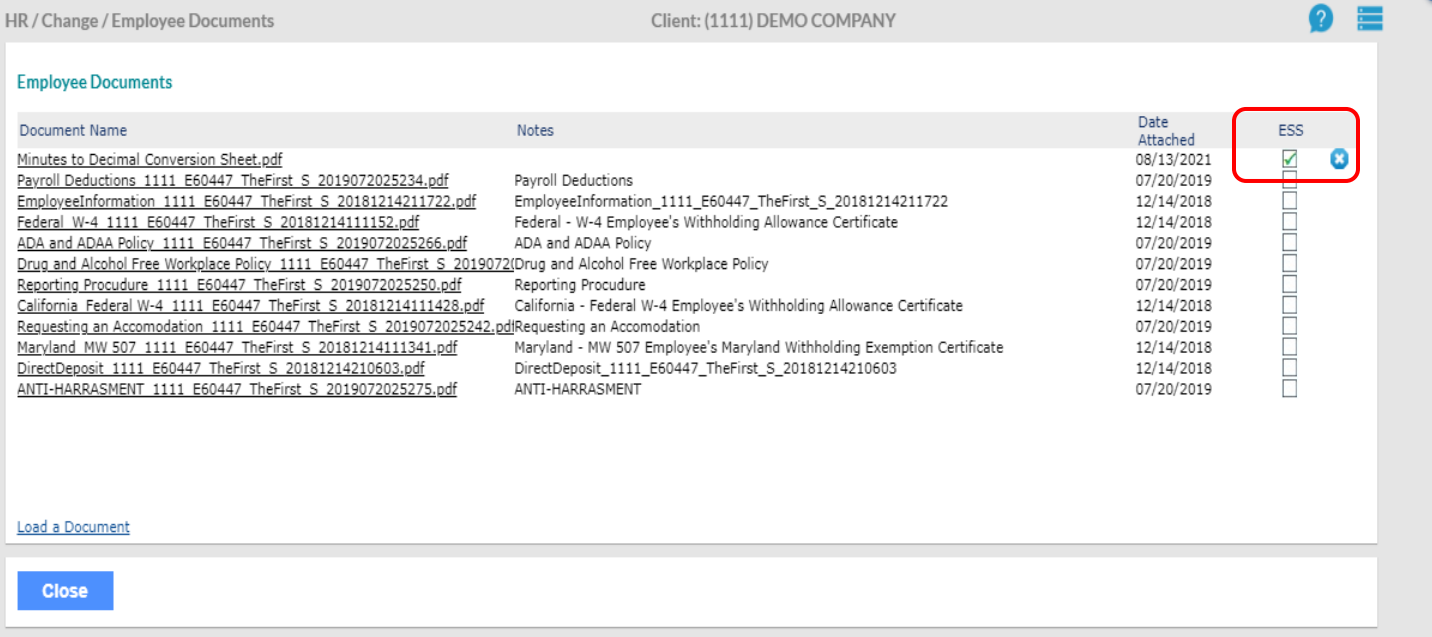